# **7. その他編**

### 操作の概要

> 処理結果一覧 バッチ処理の結果をダウンロード・照会することができます。 →「7.1 処理結果一覧」

 PDF変換 Wordや一太郎の文書ファイルをPDFに変換することができます。 → 「7.2 PDF変換」

> 研究者情報の修正 研究者の情報を修正します。 →「7.3 研究者情報の修正」

- ▶ ログインIDの変更 ログインIDを変更します。 →「7.4 ログインIDの変更」
- ▶ パスワードの変更 パスワードを変更します。 →「7.5 パスワードの変更」
- > 秘密の質問と答えの変更 秘密の質問と答えを変更します。 →「7.6 秘密の質問と答えの変更」
- ▶ メール送受信設定の変更 メール送受信設定を変更することができます。 →「7.7 メール送受信設定の変更」

### **7.1 処理結果一覧**

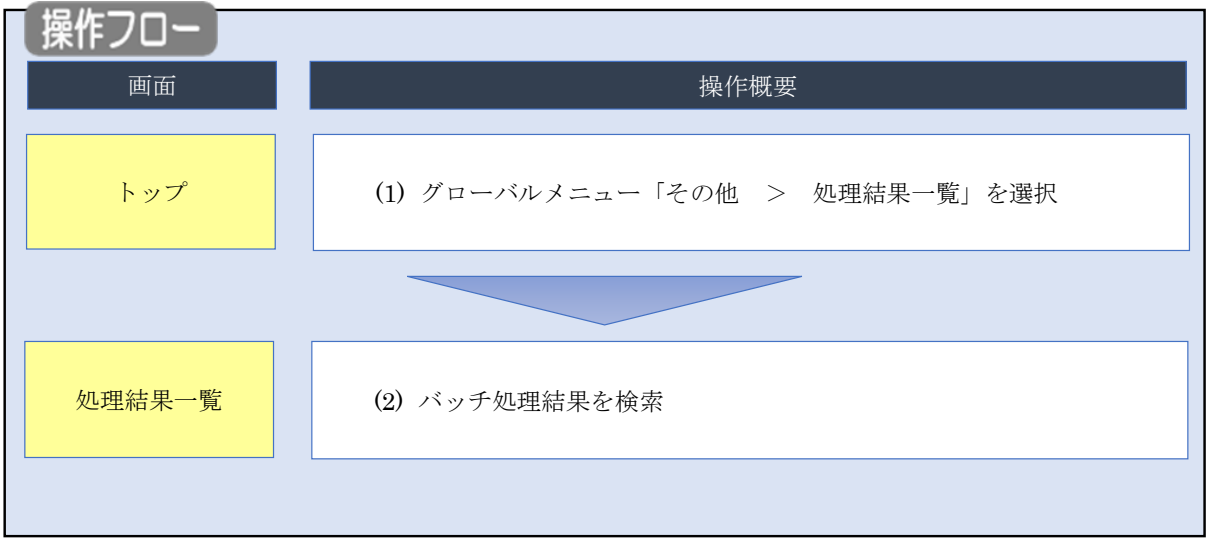

バッチ処理の結果をダウンロード・照会する手順について説明します。

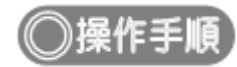

### **(1) グローバルメニューの選択**

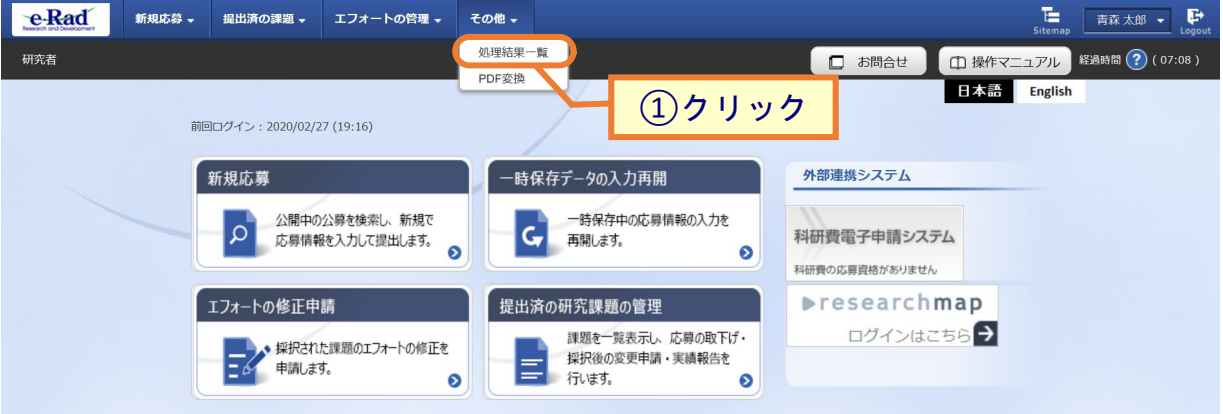

①グローバルメニューの「その他 > 処理結果一覧」をクリックしてください。

<span id="page-3-0"></span>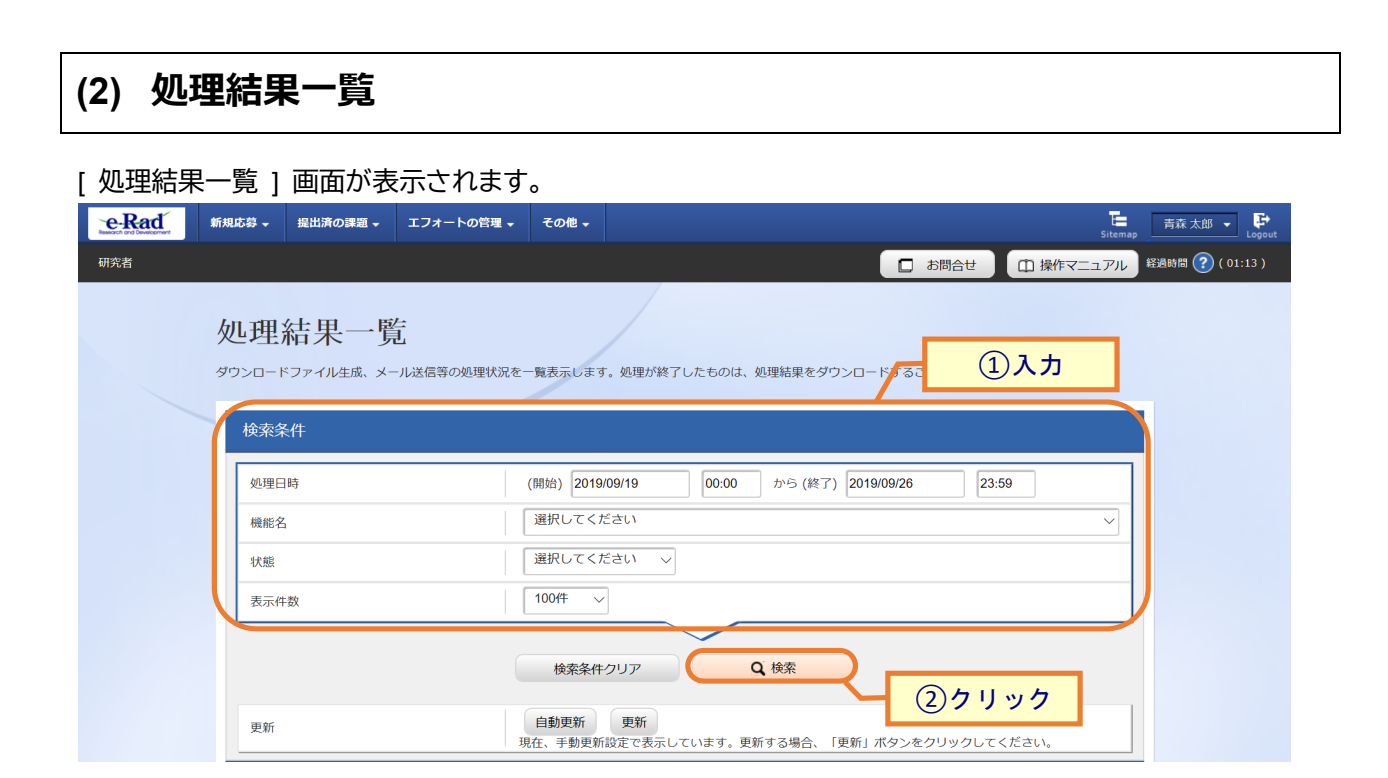

①検索条件を入力してください。

②「検索」ボタンをクリックしてください。

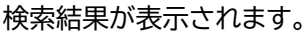

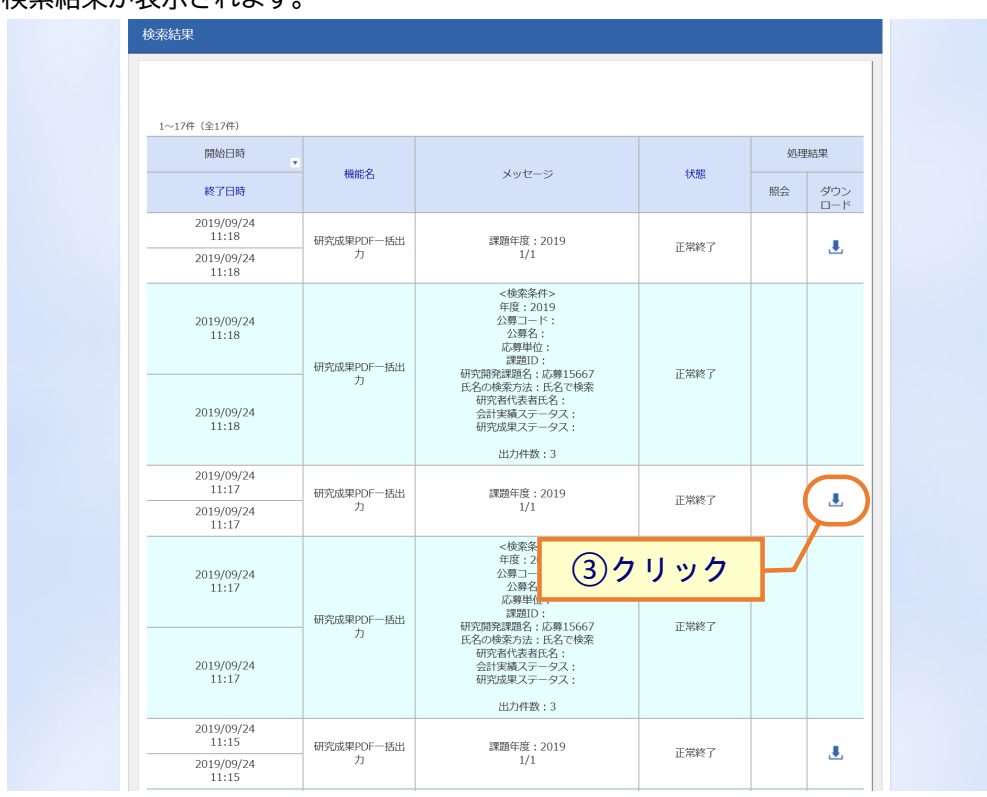

③ダウンロードしたい処理結果の「ダウンロード」アイコン、照会したい処理結果の「照会」アイコンをクリックし てください。

バッチ処理の結果をダウンロード・照会する手順は以上です。

## **7.2 PDF 変換**

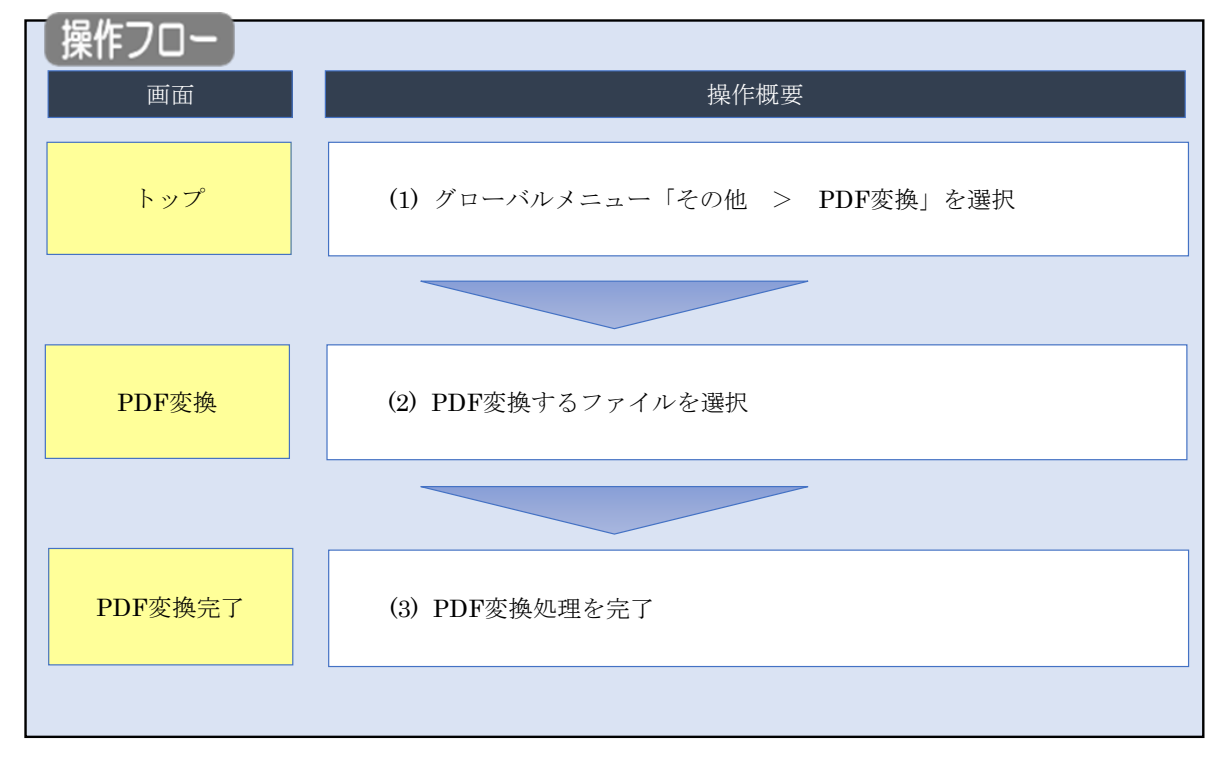

Word や一太郎の文書ファイルを PDF に変換する手順について説明します。

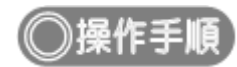

### **(1) グローバルメニューの選択**

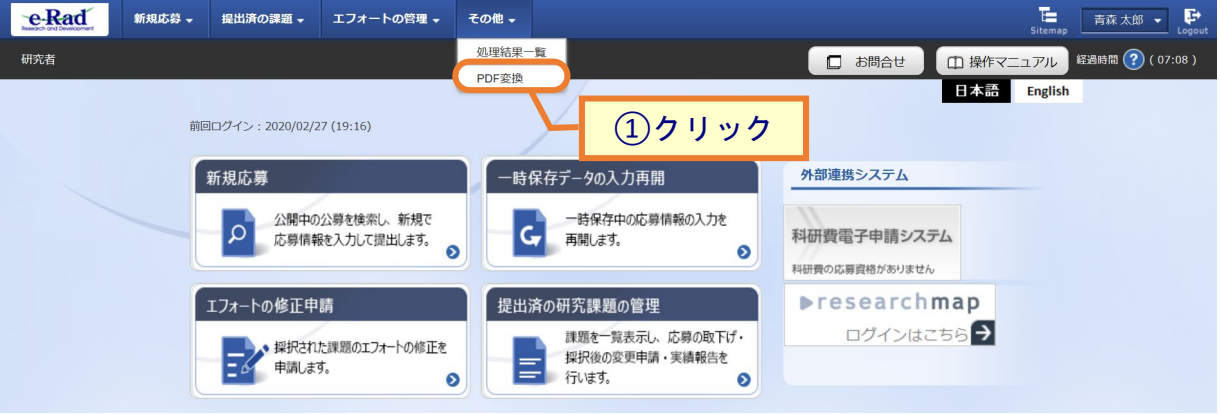

①グローバルメニューの「その他 > PDF 変換」をクリックしてください。

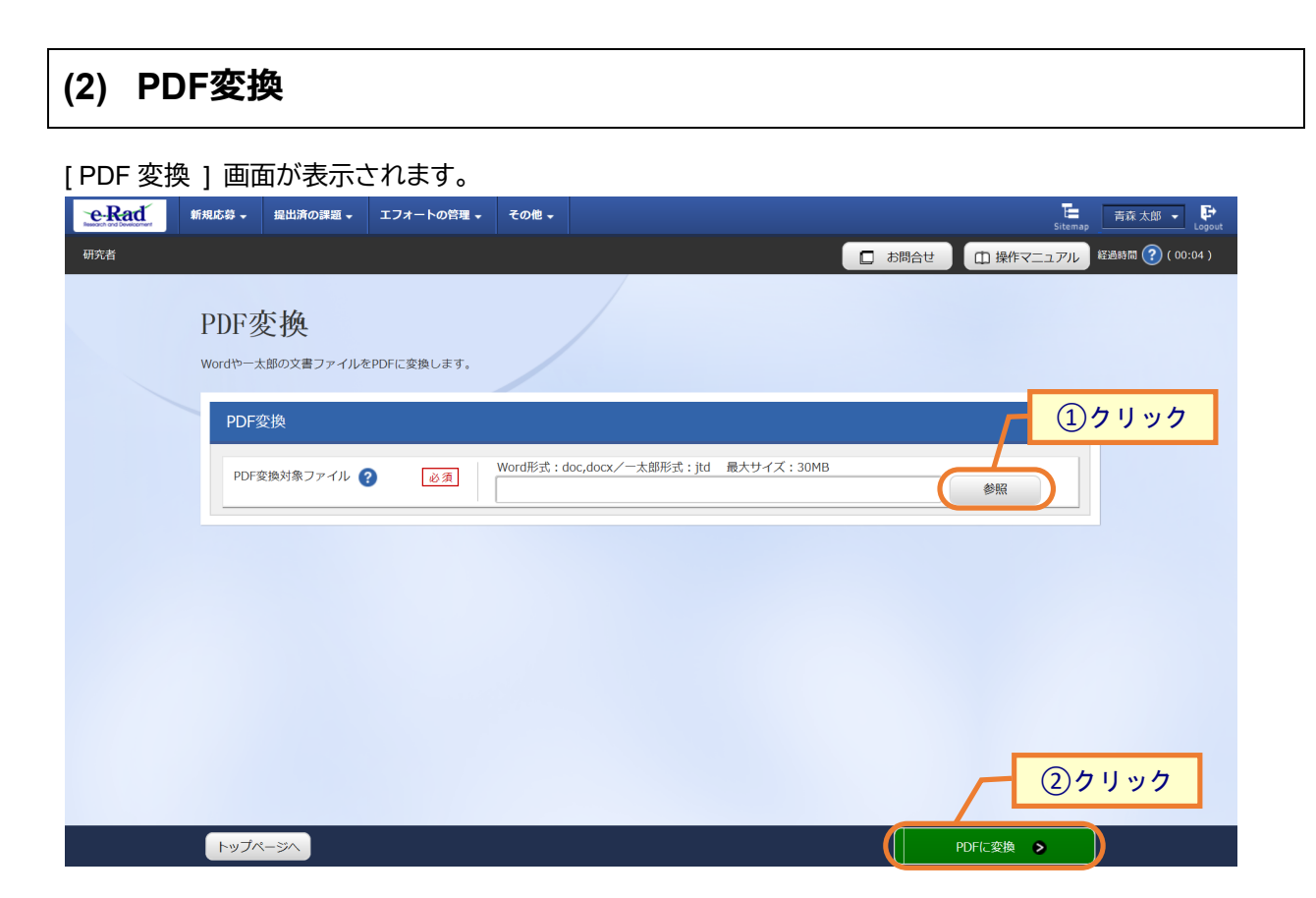

①「参照」ボタンをクリックして PDF に変換したいファイルを選択してください。

②「PDF に変換」ボタンをクリックしてください。

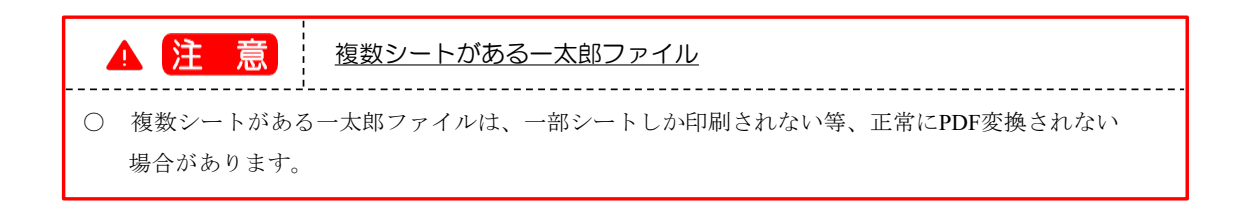

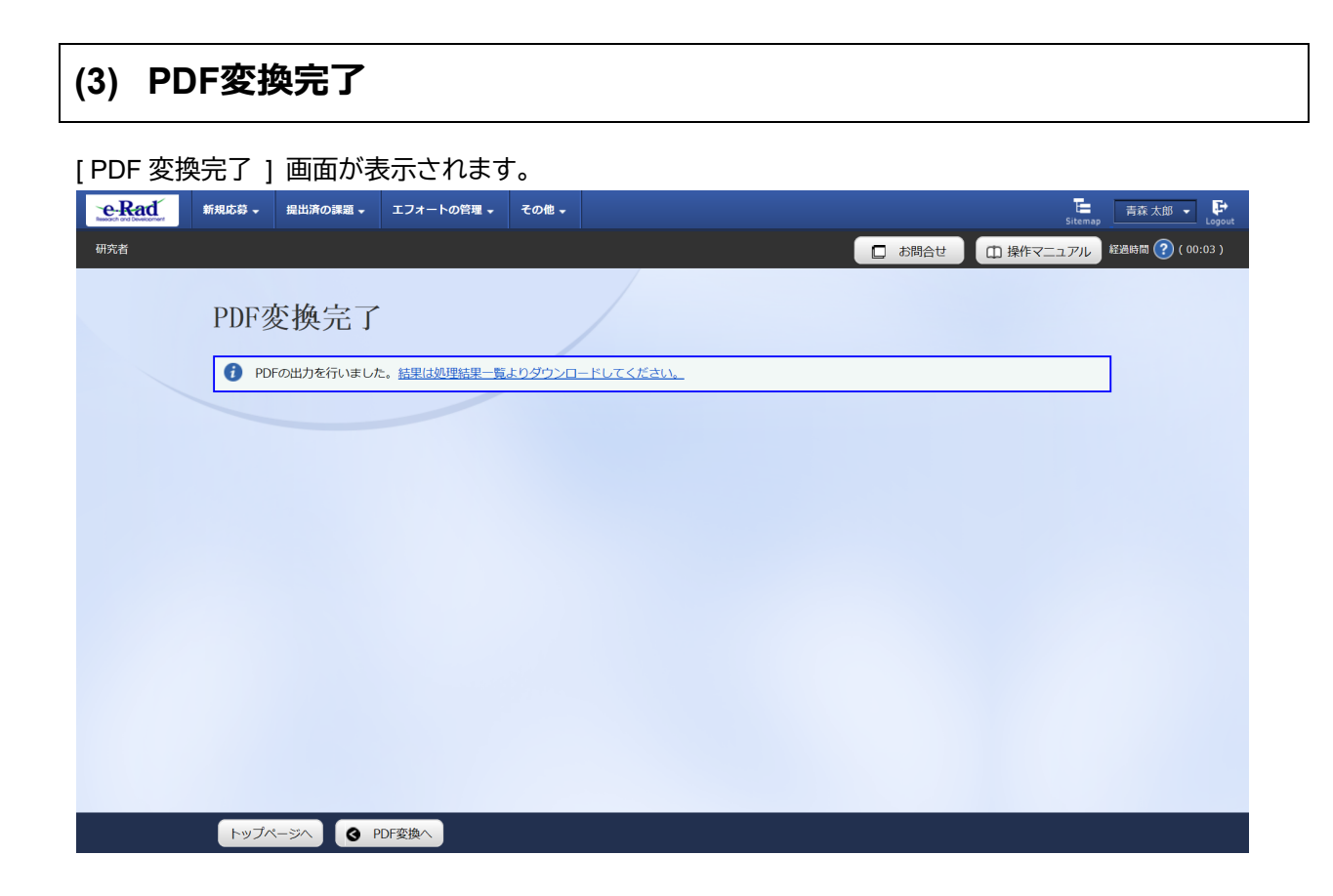

変換後の PDF ファイルはバッチ処理結果一覧画面からダウンロードすることが可能です。 後の手順は、[P.7-4](#page-3-0)「7.1 処理結果一覧 (2)処理結果一覧」以降を参考に進めてください。

Word や一太郎の文書ファイルを PDF に変換する手順は以上です。

## **7.3 研究者情報の修正**

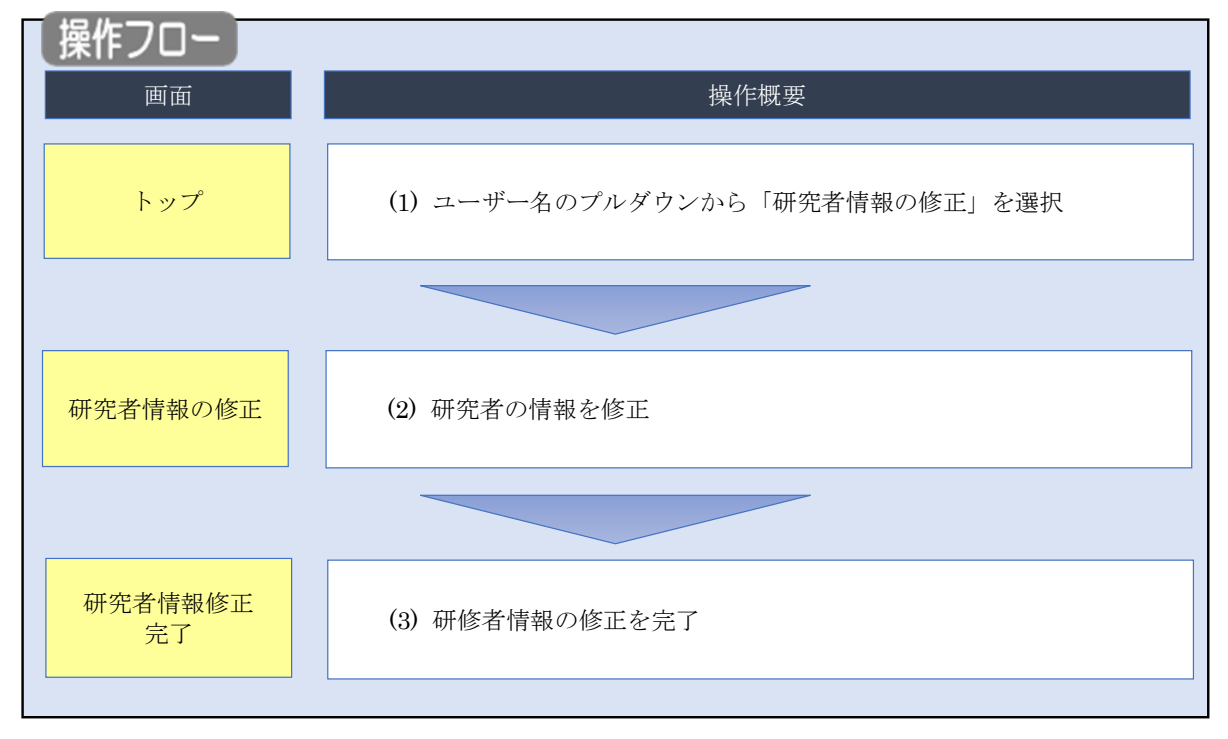

e-Rad に登録している自身の情報を修正する手順について説明します。

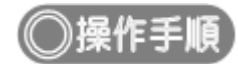

#### **(1) ユーザー名のプルダウン選択**

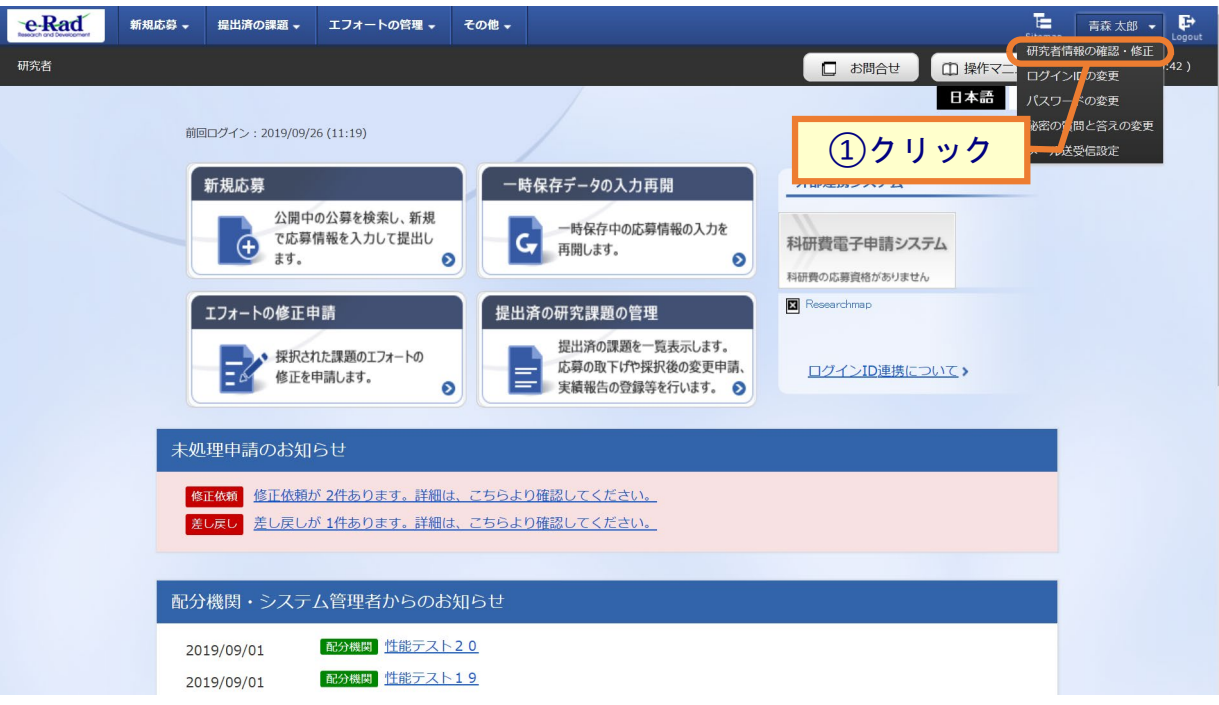

①ユーザー名にカーソルを合わせ、表示されたプルダウンから「研究者情報の確認・修正」をクリックしてく ださい。

#### **(2) 研究者情報の修正**

[ 研究者情報の修正 ] 画面が表示されます。

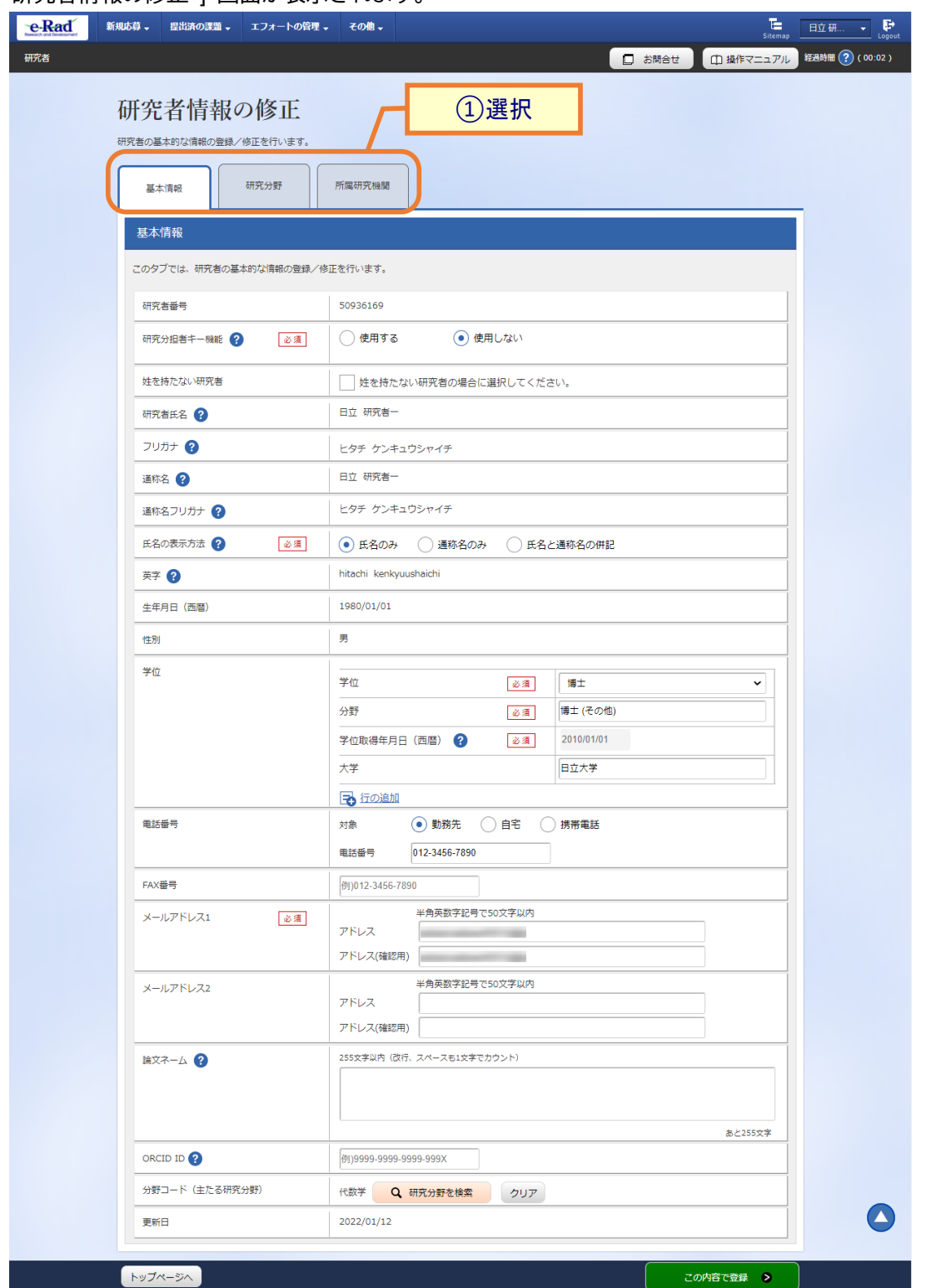

①入力画面は、タブで分かれています。(【基本情報】、【研究分野】、【所属研究機関】)各タブを選択して、必 要な情報を入力してください。

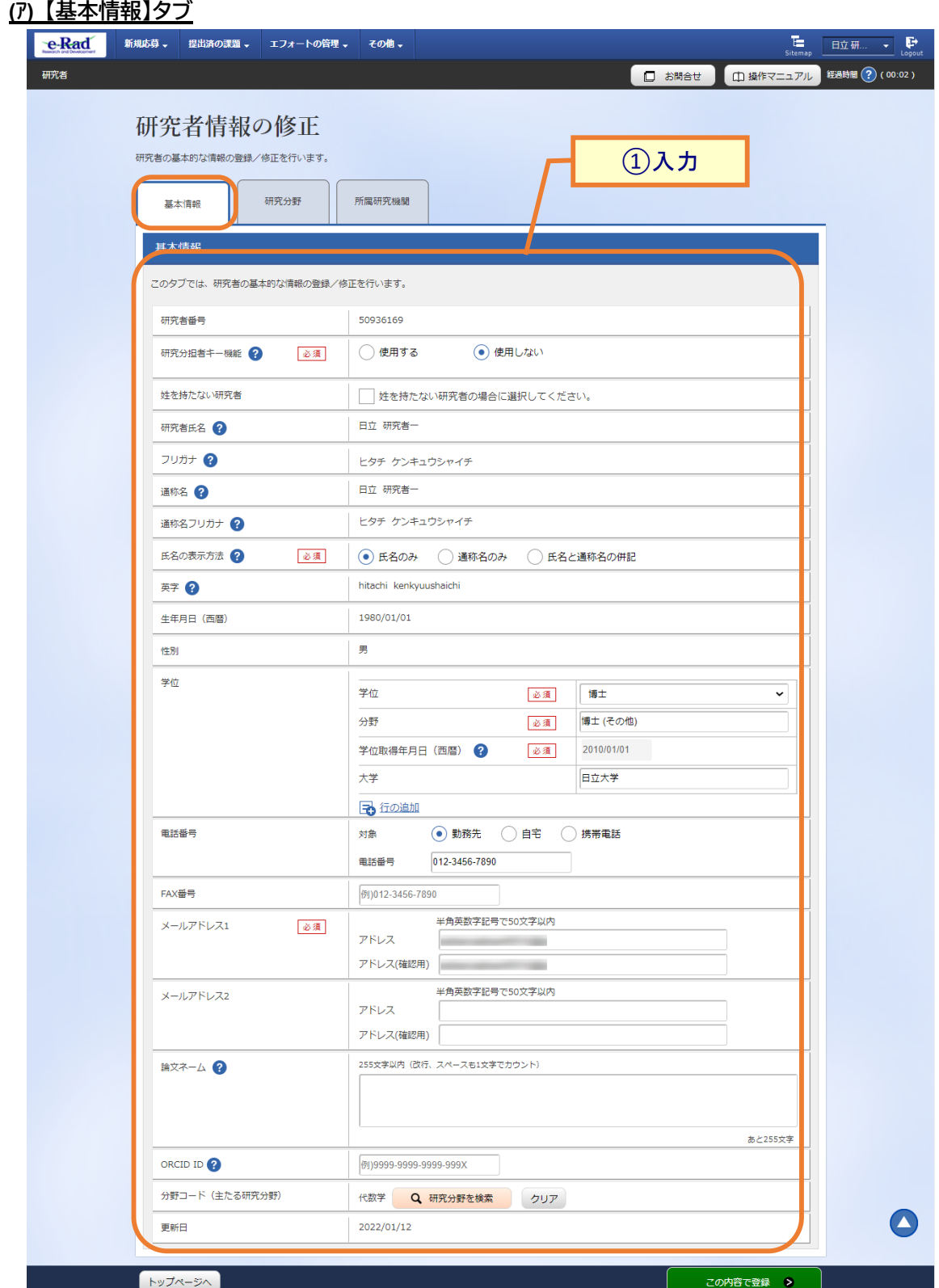

①基本情報を入力してください。

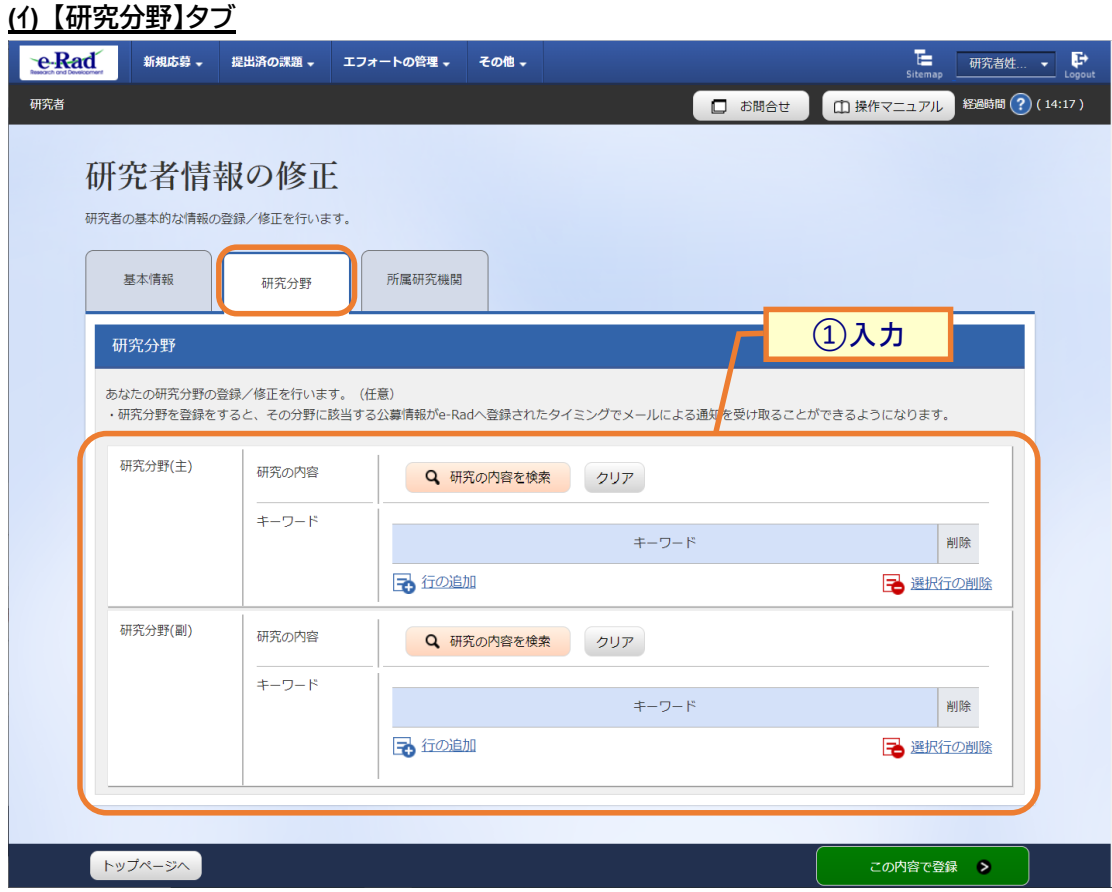

①研究分野情報を入力してください。

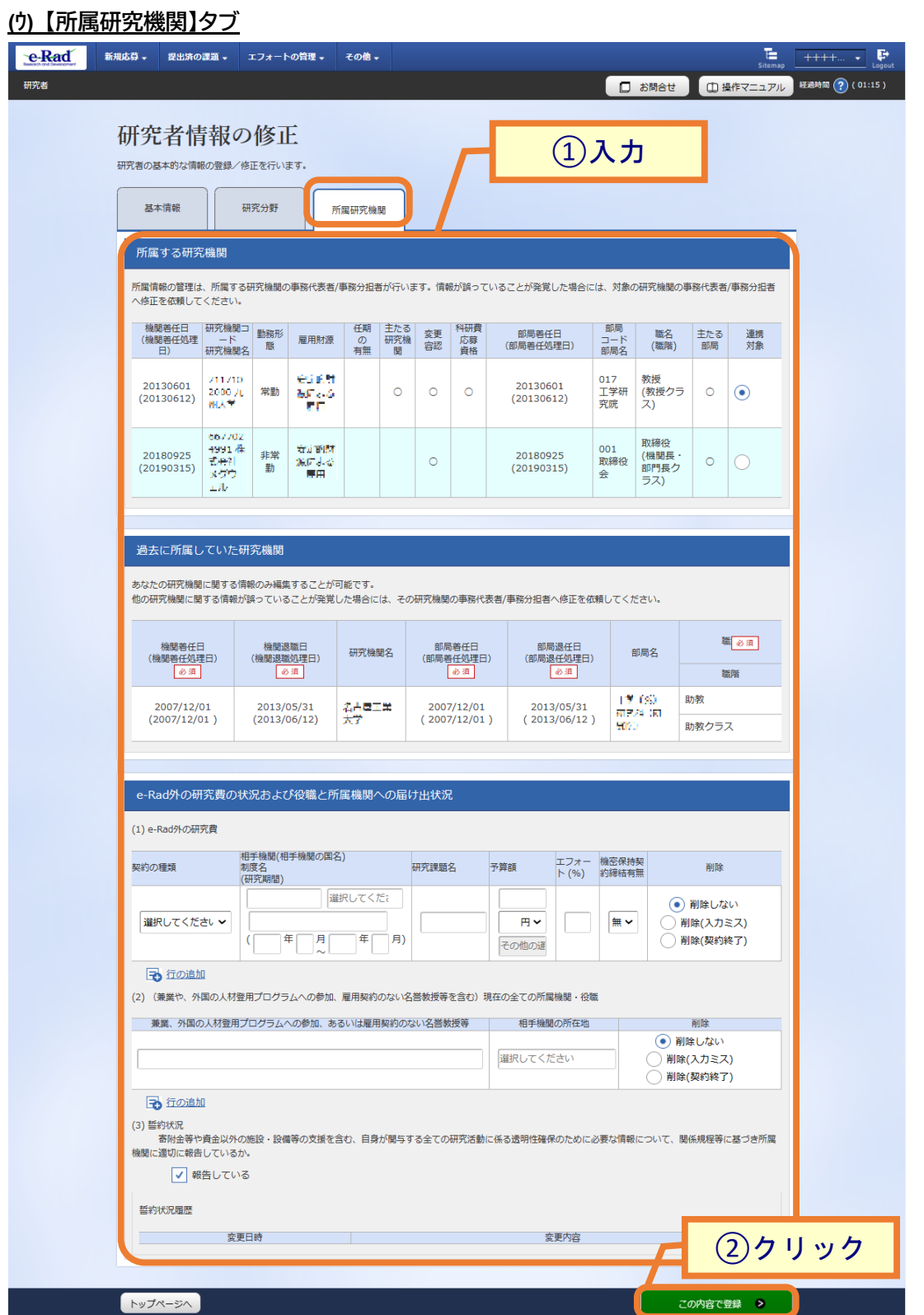

①所属研究機関情報を確認してください。さらに、応募の登録画面に連携表示する所属を選択してくださ い。

②「この内容で登録」ボタンをクリックしてください。

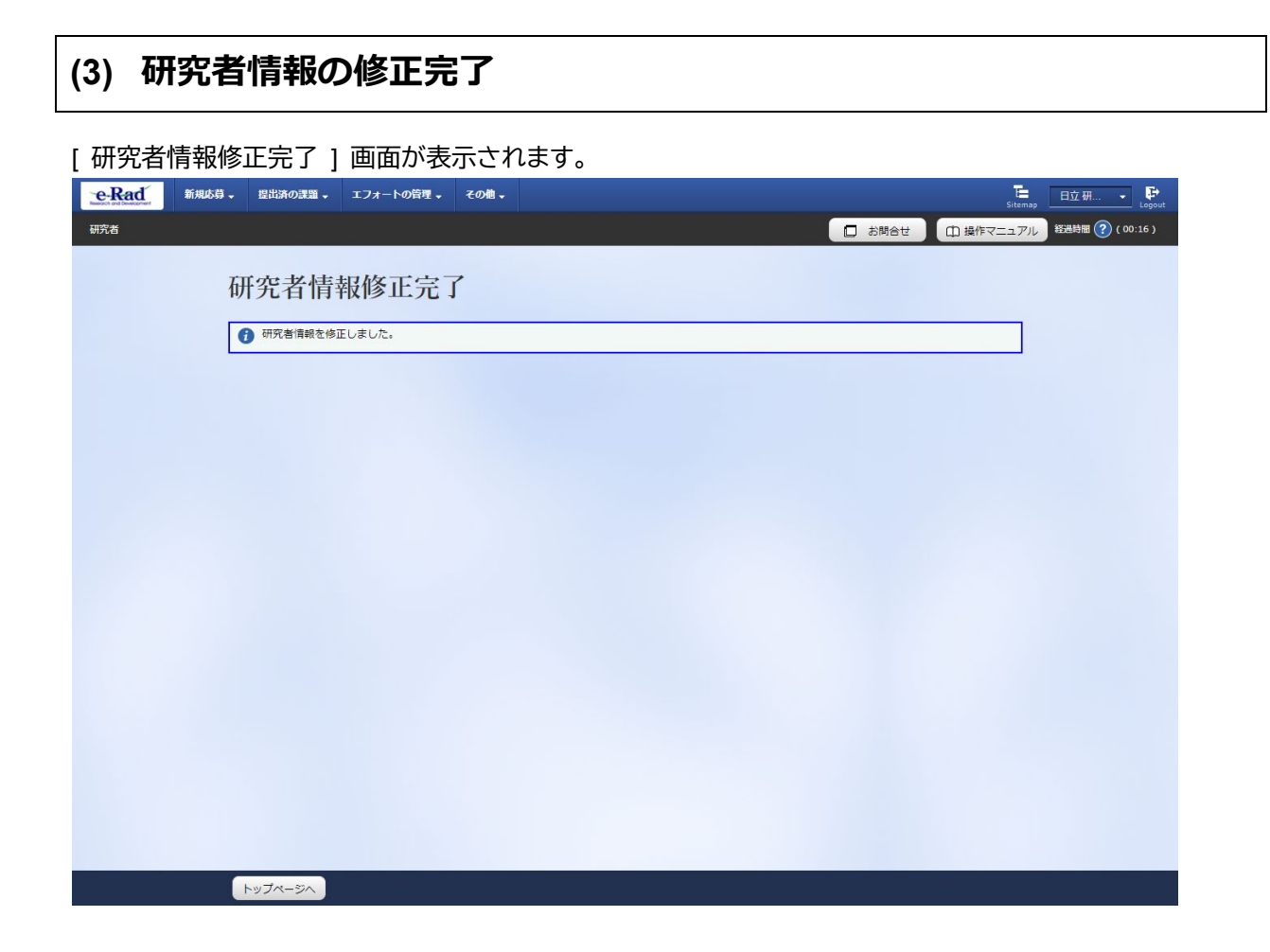

研究者情報の修正手順は以上です。

# **7.4 ログイン ID の変更**

ログイン ID を変更する手順について説明します。

![](_page_15_Figure_3.jpeg)

![](_page_16_Picture_1.jpeg)

### **(1) ユーザー名のプルダウン選択**

![](_page_16_Picture_35.jpeg)

①ユーザー名にカーソルを合わせ、表示されたプルダウンから「ログイン ID の変更」をクリックしてくださ い。

![](_page_17_Picture_1.jpeg)

①新しいログイン ID を入力してください。

②「この内容で登録」ボタンをクリックしてください。

![](_page_18_Picture_38.jpeg)

ログイン ID の変更手順は以上です。

# **7.5 パスワードの変更**

パスワードを変更する手順について説明します。

![](_page_19_Figure_3.jpeg)

![](_page_20_Picture_1.jpeg)

### **(1) ユーザー名のプルダウン選択**

![](_page_20_Picture_28.jpeg)

①ユーザー名にカーソルを合わせ、表示されたプルダウンから「パスワードの変更」をクリックしてください。

![](_page_21_Picture_1.jpeg)

①新しいパスワードを入力してください。

②「この内容で登録」ボタンをクリックしてください。

![](_page_22_Picture_27.jpeg)

パスワードの変更手順は以上です。

## **7.6 秘密の質問と答えの変更**

秘密の質問と答えを変更する手順について説明します。

![](_page_23_Figure_3.jpeg)

![](_page_24_Picture_1.jpeg)

#### **(1) ユーザー名のプルダウン選択**

![](_page_24_Picture_31.jpeg)

①ユーザー名にカーソルを合わせ、表示されたプルダウンから「秘密の質問と答えの変更」をクリックしてく ださい。

![](_page_25_Picture_43.jpeg)

①秘密の質問と答えを 3 つ入力してください。

②「この内容で登録」ボタンをクリックしてください。

![](_page_26_Picture_1.jpeg)

秘密の質問と答えの変更手順は以上です。

# **7.7 メール送受信設定の変更**

メール送受信設定を変更する手順について説明します。

![](_page_27_Figure_3.jpeg)

![](_page_28_Picture_1.jpeg)

### **(1) ユーザー名のプルダウン選択**

![](_page_28_Picture_30.jpeg)

①ユーザー名にカーソルを合わせ、表示されたプルダウンから「メール送受信設定」をクリックしてくださ い。

![](_page_29_Picture_40.jpeg)

①メール通知要否を、チェックボックスのオン・オフで設定してください。

②「この内容で登録」ボタンをクリックしてください。

![](_page_30_Picture_1.jpeg)

メール送受信設定の変更手順は以上です。